## Please Note:

The following instructions are to be used by authorized WSDOT staff for viewing documents related to limited access break or revision request packages, within the Department's ECM Portal. Permissions are granted through HQ Access and Hearings.

## Step‐By‐Step Guide for Viewing Documents in the ECM Portal

**Step 1.** To view documents in the ECM Portal, navigate to the ECM website at the following address:

## http://wsdotecm/Portal/

In the ECM Portal, you will select "Search Documents" on the left column to begin your search.

Select "Access and Hearing Search". You will be prompted for information about the project that will locate all documents associated with the project.

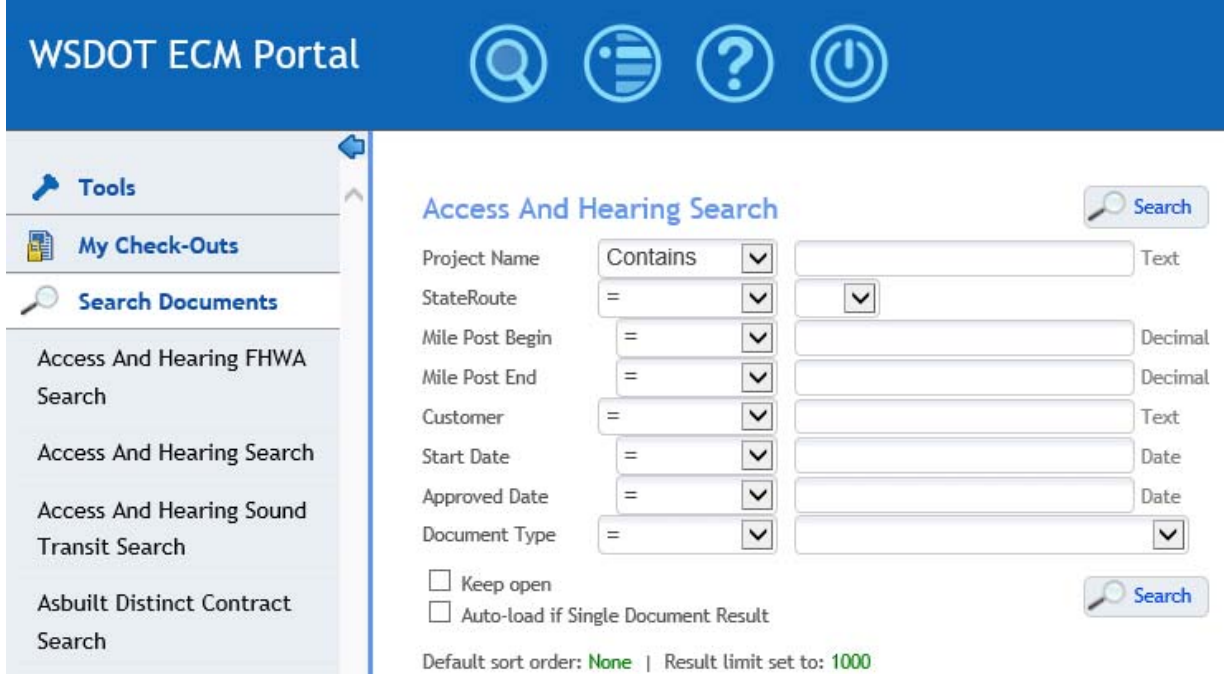

Note: Searching for documents can sometimes be difficult, especially if you use too many search constraints. By default, most values are set to " $=$ ". This means the search will return only those values that are exact matches to the search text you enter. It is important to know that there are other options that become available when selecting the list button.

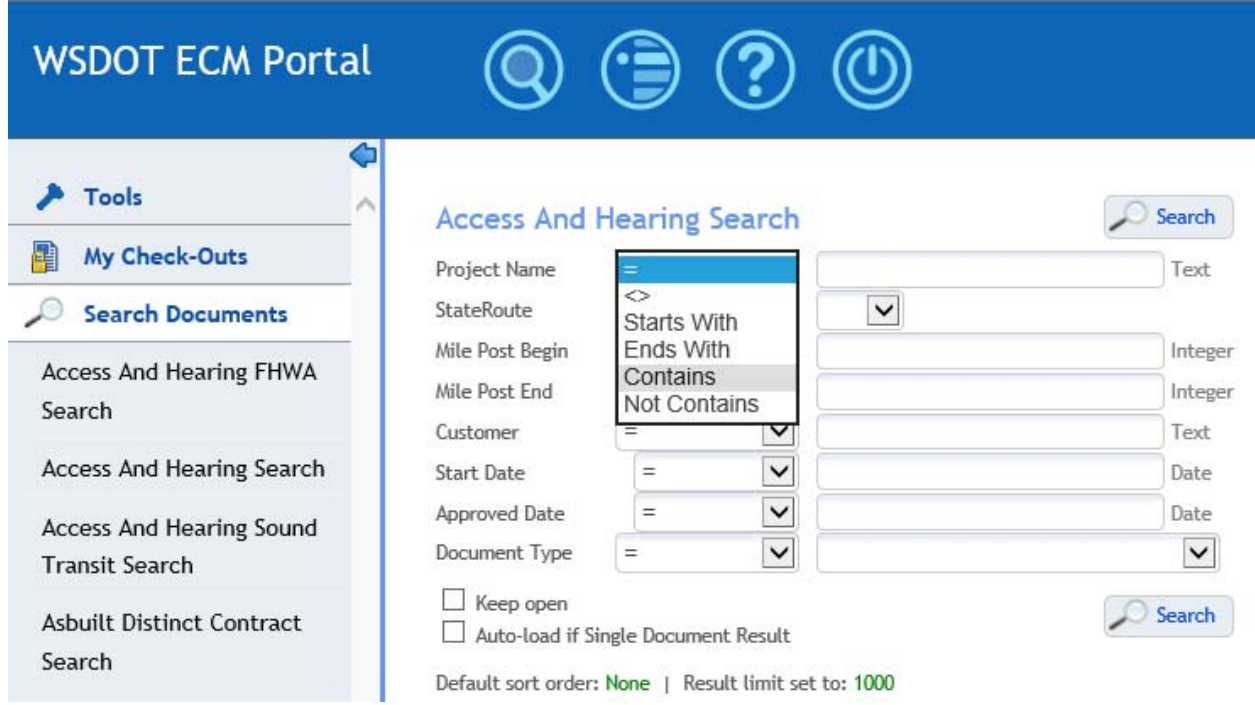

Unless you know the exact project title, it is better to filter using "Contains". This will perform a much broader search. You can also select the state route from a drop-down list or filter by mile post range, customer, or start date.

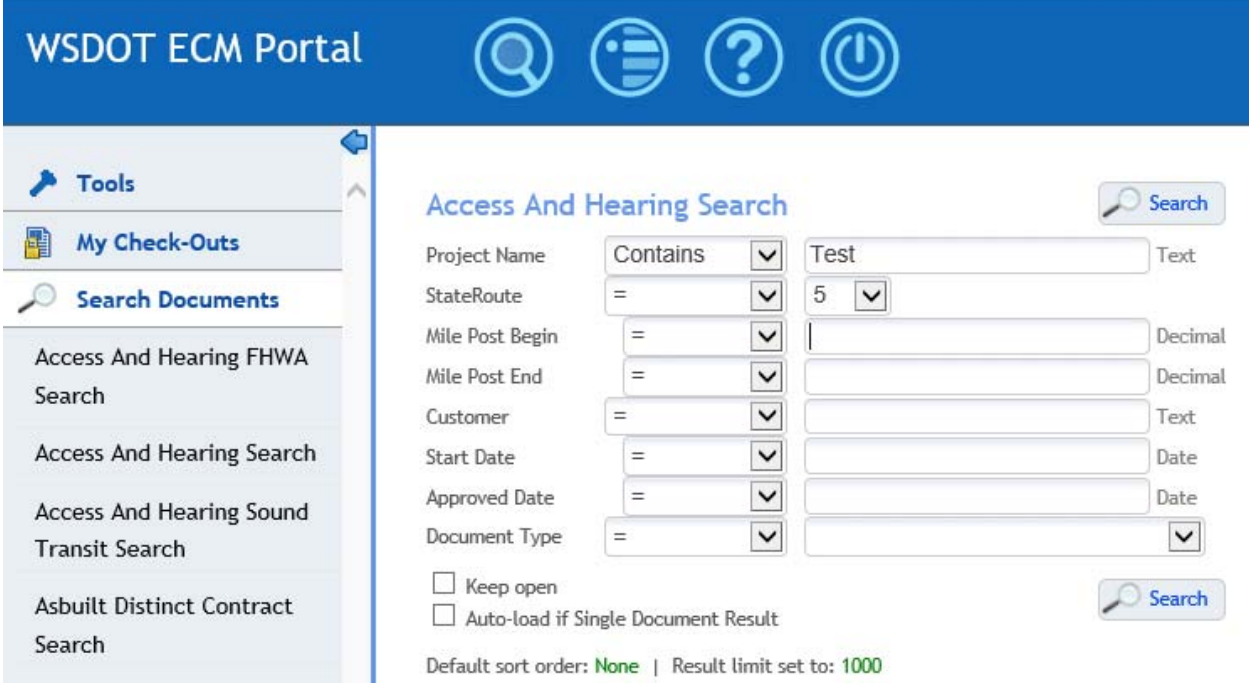

Your search should return all documents associated with the project you are looking for.

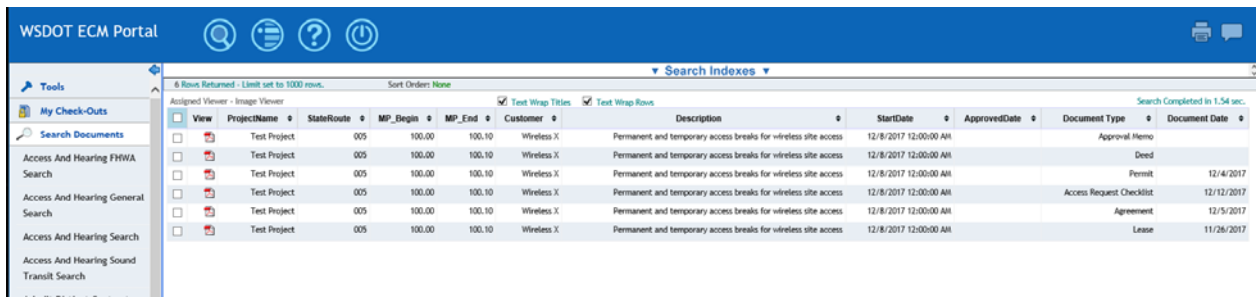

At this point, you could view a copy of the file by clicking on the icon for the file under the View column (typically shown as an Adobe Acrobat icon). You will be prompted to either open a readonly copy or save a copy of the file to another location on your computer.

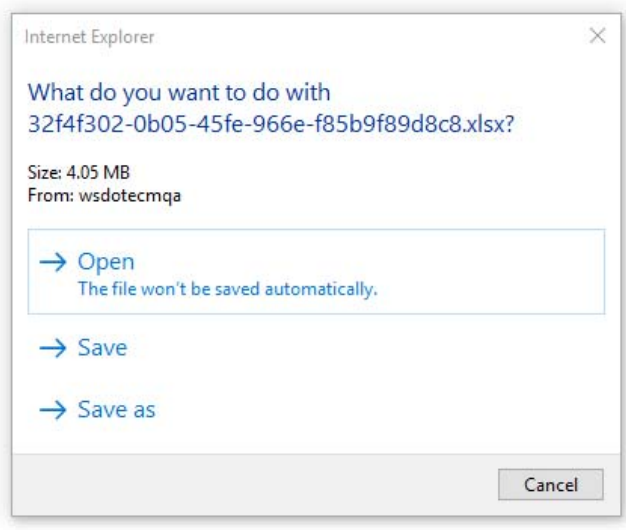

You can also download a file, by right-clicking on the file's icon, selecting "Download", then either "Download this Document" or "Download Document as PDF".

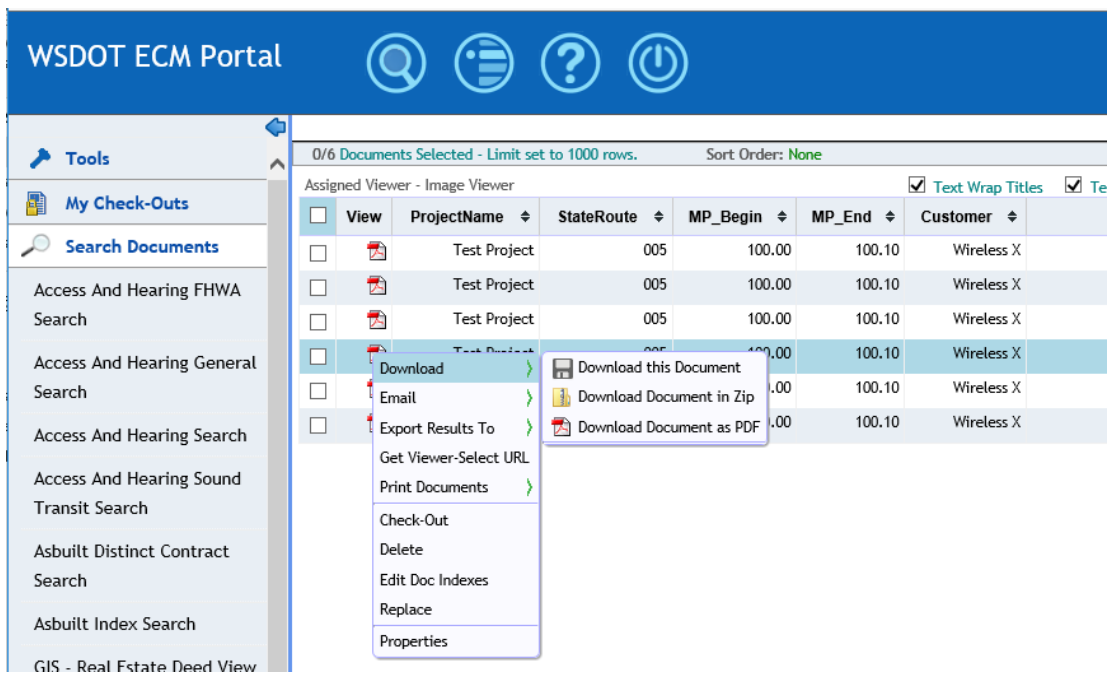

You will be prompted at the bottom of the ECM Portal window to save the file. Select a location where you can easily locate the file again after saving. This creates unmanaged copies of the original file.

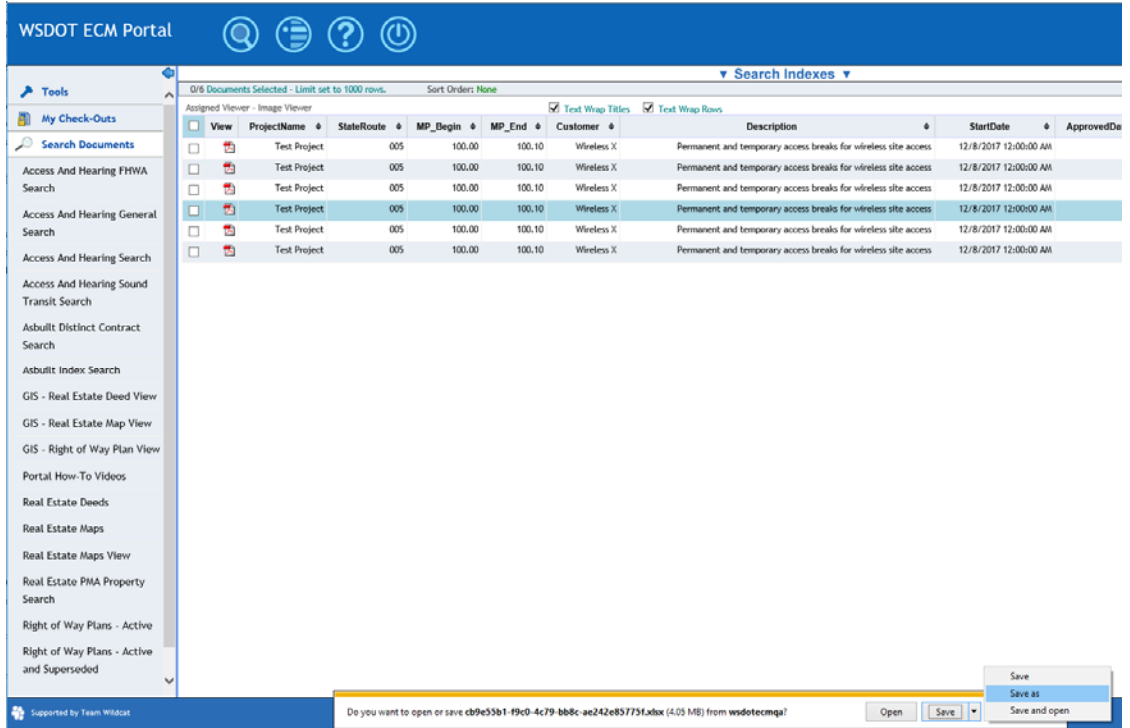

You can exit the ECM Portal by closing the web browser. Your searches will not be saved.